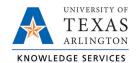

## **Accessing Account Reconciliation**

The purpose of this job aid is to explain how to access an account reconciliation.

The Sahara Account Reconciliation Application is used to access and reconcile the monthly Account Reconciliations.

- 1. Navigate to the ARA Accounts Reconciliation page.
  - a. Reconcile > Accounts Reconciliation option on SAHARA Work Center

| Accounting & Financial Re |   | SAHARA Monthly Reconciliation          | n ⊂ 💭 ≥ Ø                                  |
|---------------------------|---|----------------------------------------|--------------------------------------------|
| 浸 Reconcile               | ^ | Search Page                            | New Window   Help   Personalize Page       |
| Accounts Reconciliation   |   | Account Reconciliation Search Criteria | 1                                          |
| UTZ OneClick              |   | *Business Unit UTARL                   |                                            |
| Approve                   | ~ | *Year 2020 Q<br>*Period 3 Q            | Multiple Cost Center/Project Approval Page |
| Monitor                   | ~ | Department                             |                                            |
| Reporting                 | ~ | Cost Center/Project                    |                                            |
|                           |   |                                        |                                            |

b. Accounting & Financial Reports Homepage > SAHARA Account Reconciliation tile

| Accounting & Financial Reports 🔻 |                             |                  |                               |
|----------------------------------|-----------------------------|------------------|-------------------------------|
|                                  | Journal Inquiry             | GL Reporting     | SAHARA Account Reconciliation |
|                                  | GL WorkCenter               | Budgets Overview | SAHARA Monthly Reconciliation |
|                                  | SAHARA Annual Certification |                  |                               |

c. NavBar > Menu > Financials > UTZ Customizations > General Ledger > Sahara > Process > ARA Process > ARA – Accounts Reconciliation

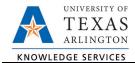

## 2. Enter the search criteria.

| Search Page                                                                                                    |                                                                                                    |  |  |  |  |
|----------------------------------------------------------------------------------------------------|----------------------------------------------------------------------------------------------------|--|--|--|--|
| Account Reconciliation Search Criteria                                                                                                    | Enter the Business Unit, Fiscal Year,<br>Accounting Period, And Department, Cost<br>Center, and or Project to be reconciled. |  |  |  |  |
| *Business Unit UTARL Q<br>*Year 2022Q<br>*Period 8Q<br>Department Q<br>Cost Center/Project Q<br>Vot Reconciled Reconcilied Not Appro<br>Complete Reconciliation Not Re<br>Budget Activity Only<br>Encumbrance Activity Only<br>Search | ARA - Multiple CC /PRJ Approval Page                                                                                         |  |  |  |  |

Notes:

- The search page will automatically default to the most recent closed period in the current fiscal year. You can search previous periods and/or fiscal years, or the current open fiscal period.
- If you click search without entering a cost center number, the search will return
  a list of all cost centers you have access to and that were open and active for
  that period. The search results display details on the Cost Centers and/or
  Projects. The results display the Cost Center or Project Owner, reconciliation
  status, approval status, and the totals or summary amounts for the period.
- If you want to search by reconciliation status, you can check the following reconciliation status boxes: Not Reconciled, Complete, Reconciled Not Approved, and/or Reconciliation Not Required.
- 3. To perform or review reconciliation details click on the Cost Center or Project or any of the amounts.

| Department             |                   |       |            |                |        |                       |                |          |                 |                 |             |             |             |
|------------------------|-------------------|-------|------------|----------------|--------|-----------------------|----------------|----------|-----------------|-----------------|-------------|-------------|-------------|
| Cost Center/F          | Project           |       |            |                |        |                       |                |          |                 |                 |             |             |             |
|                        | Search            |       |            |                |        |                       |                |          |                 |                 |             |             |             |
|                        |                   |       |            |                |        |                       |                |          |                 |                 |             |             |             |
|                        |                   |       |            |                |        |                       |                | F        | Personalize   F | Find   View All | 2           | First 🕢 1-  | 6 of 6 🕟 La |
| Cost<br>Center/Project | Description       | Owner | Туре       | Fiscal<br>Year | Period | Reconciliation Status | Reconciliation | Approval | Actuals Rev     | Actuals Exp     | Budgets Rev | Budgets Exp | Encumbrance |
|                        |                   |       | Costcenter | 2020           | 3      | Not Reconciled        |                |          | -22,726.54      | 0.00            | 0.00        | 0.00        | 0.00        |
| -                      | Terraria and      |       | Costcenter | 2020           | 3      | Not Reconciled        |                |          | -70,697.00      | 39,690.45       | -70,697.00  | 79,612.70   | -23,591.85  |
| -                      | The second second |       | Costcenter | 2020           | 3      | Not Reconciled        |                |          | 0.00            | 657.11          | 0.00        | 662.63      | -177.72     |
| 17000                  |                   |       | Costcenter | 2020           | 3      | Not Reconciled        |                |          | -26,164.09      | 173,668.59      | 0.00        | -62,434.46  | -60,249.59  |
|                        | States and and    |       | Costcenter | 2020           | 3      | Not Reconciled        |                |          | -2,792.01       | 33,151.80       | 0.00        | -17,954.16  | 17,227.7    |
|                        |                   |       |            |                |        |                       |                |          |                 |                 |             |             |             |

4. There are six tabs in the SAHARA Accounts Reconciliation screen:

| Search Page | Approval Page | Budget Information | Actuals Reconciliation | Encumbrance Information | Download Actuals |
|-------------|---------------|--------------------|------------------------|-------------------------|------------------|
| Header Det  | ails          |                    |                        |                         |                  |
| Cost Center |               |                    |                        | Owner                   |                  |
| Projects    |               |                    |                        | Start Date              | End Date         |

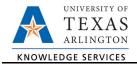

- a. Search Page tab to return to the search page.
- b. Approval Page to review the approval or approve the reconciliation.
- c. Budget Information to review budget information.
- d. Actuals Reconciliation to review or perform reconciliation for the period.
- e. Encumbrance Information to review encumbrance details.
- f. Download Actuals to create an excel spreadsheet of the reconciliation transactions.